## **Inschrijven bijscholingen.**

Op de opleidingsportaal van IVA Opleidingen vind je ons aanbod van bijscholingen. Zie je een bijscholing die je interesseert, klik dan op **Lees meer** voor meer informatie en om je in te schrijven.

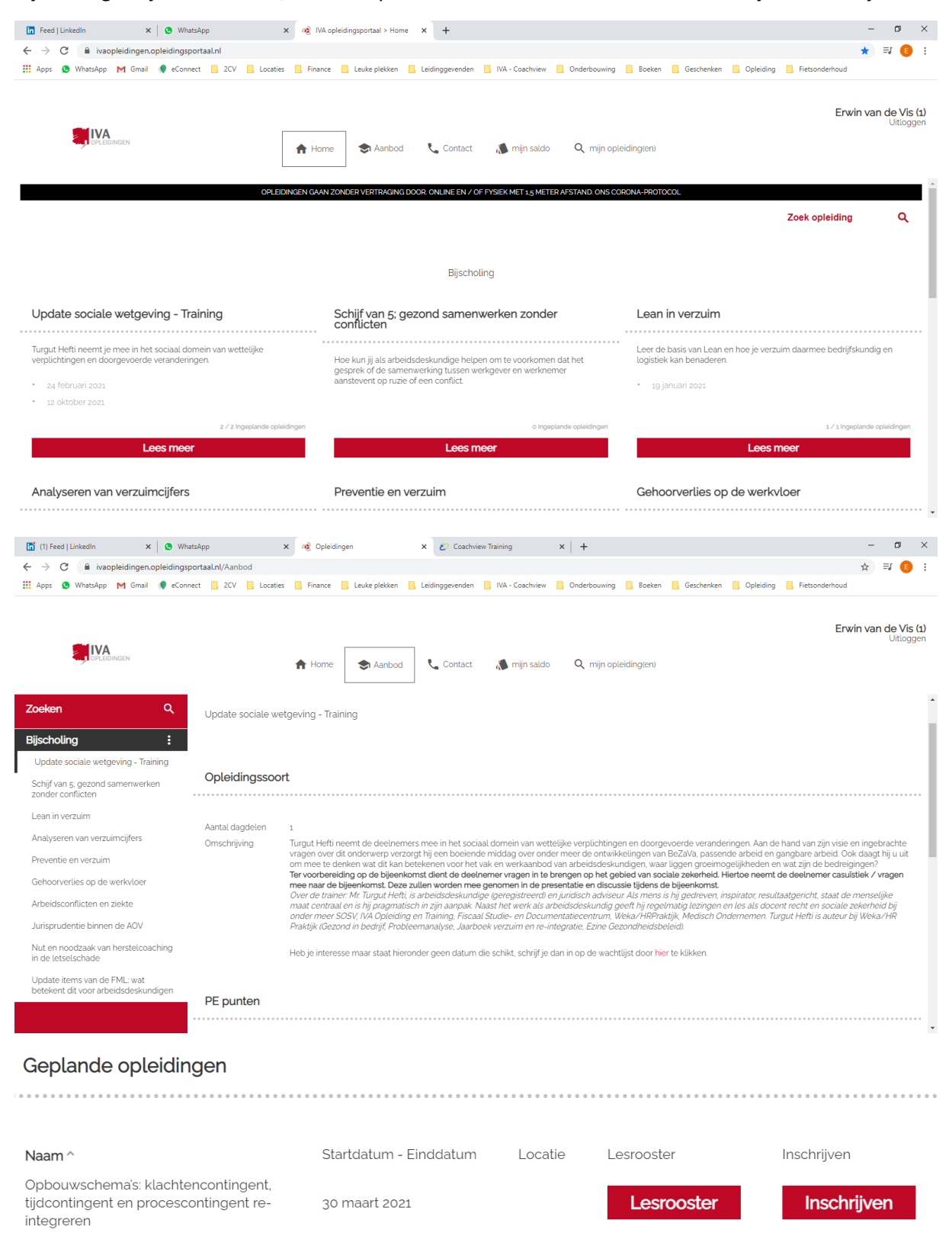

Als je klikt op inschrijven klik dan in het vervolgscherm rechtstreeks op de rode knop om je direct in te schrijven (het formulier hoeft dus niet ingevuld te worden als je al ingelogd bent).

## **Abonnement**

Je kan als abonnementhouder je resterend saldo makkelijk bekijken onder **mijn saldo**.

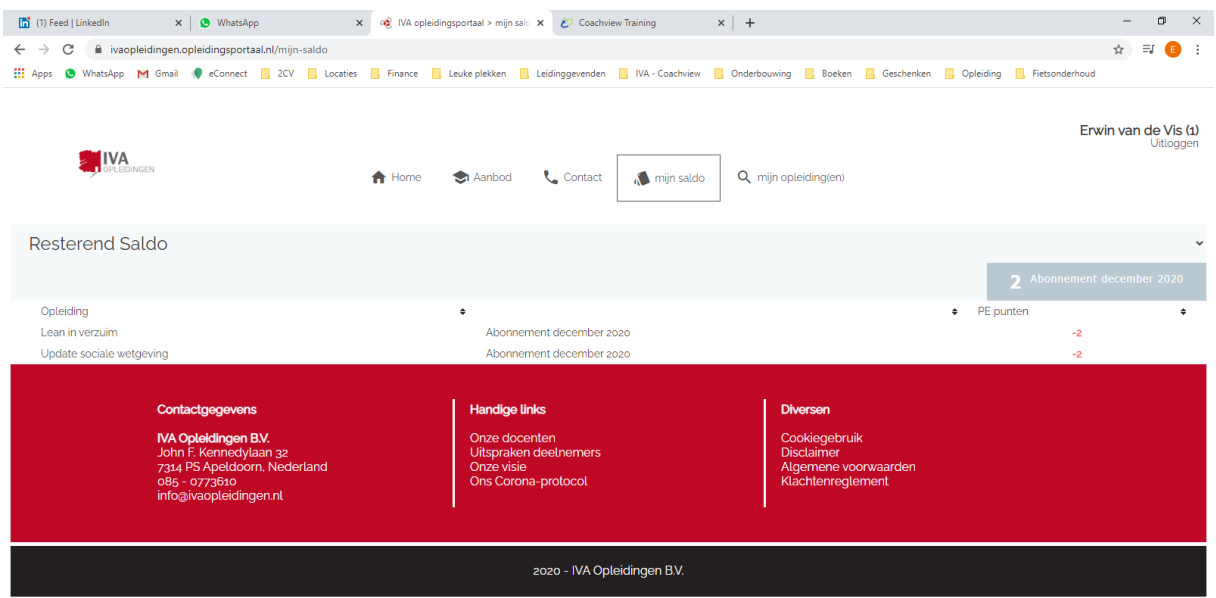

## **Overzicht opleidingen**

Onder mijn opleidingen staan alle opleidingen waar voor ingeschreven bent. Het kan zijn dat het enkele werkdagen duurt voordat je inschrijving in het overzicht staat

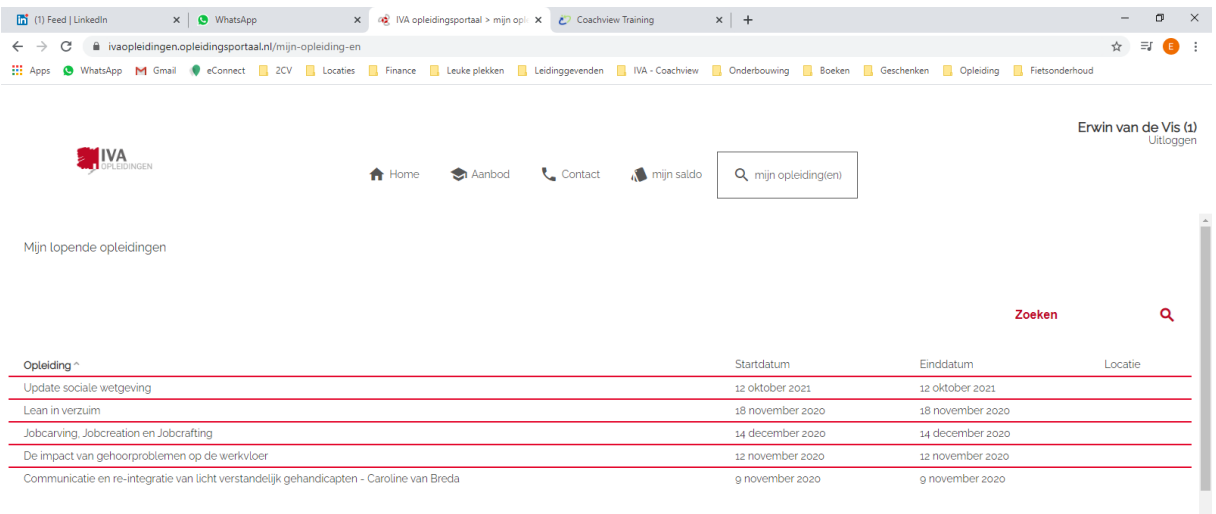

 $\leftrightarrow$  к 1/1 ж

## **Wachtwoord wijzigen:**

Je kan je wachtwoord wijzigen in het inlogscherm. Mocht je reeds ingelogd zijn, log dan eerst uit rechts bovenin het scherm en klik opnieuw op inloggen. Klik vervolgens op **Wachtwoord resetten**. Je ontvangt een mailtje om het wachtwoord te resetten. NB: deze kan in de spambox terecht komen.

Nadat je op de link in het mailtje klikt kom je in het volgende scherm en kun je het nieuwe wachtwoord invoeren. Je gaat automatisch na enkele seconden naar de opleidingsportaal.

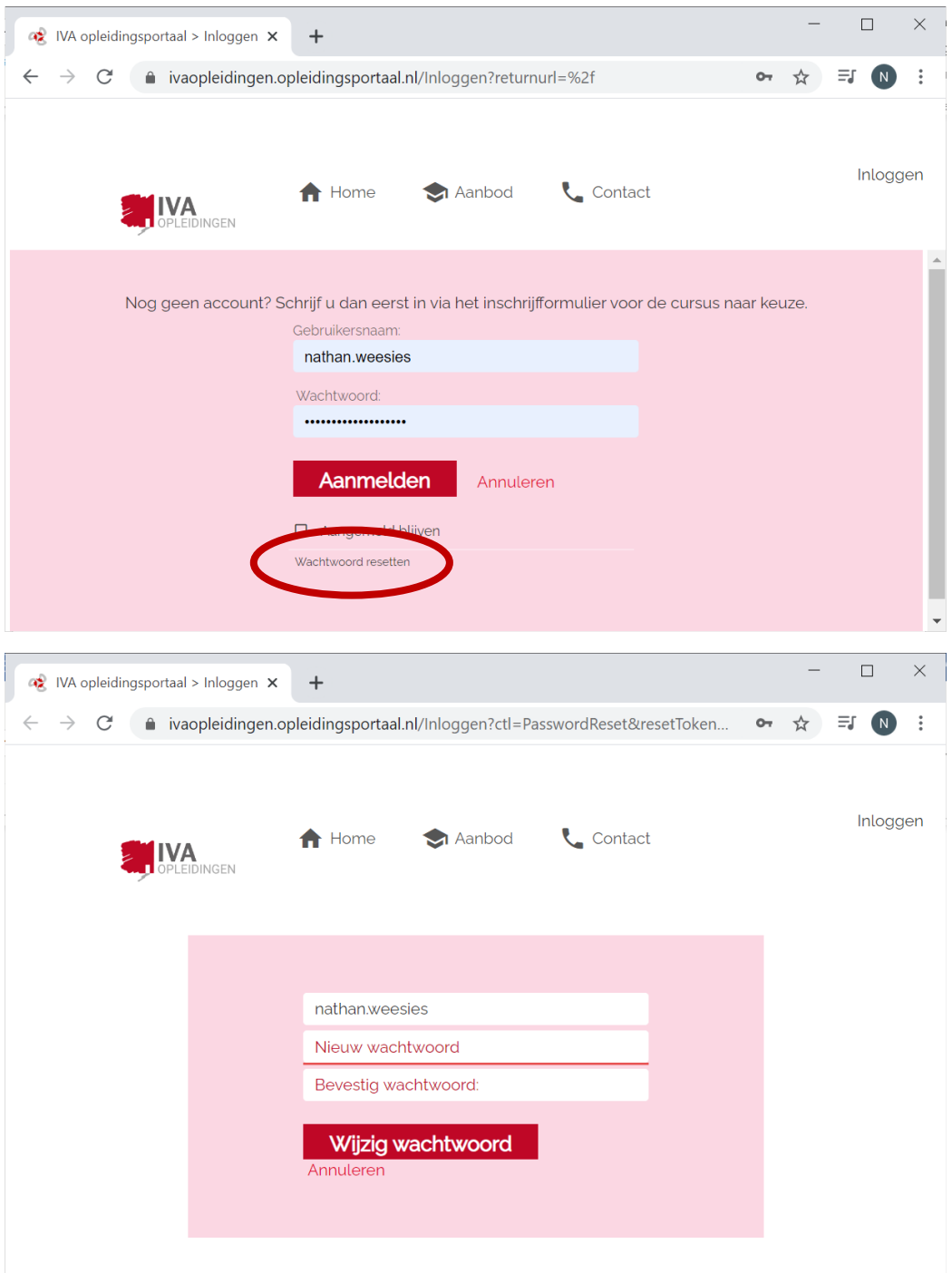